- 1. Excel2007用インストール
	- (1) Officeボタンより、「Excelのオプション」を選択します。

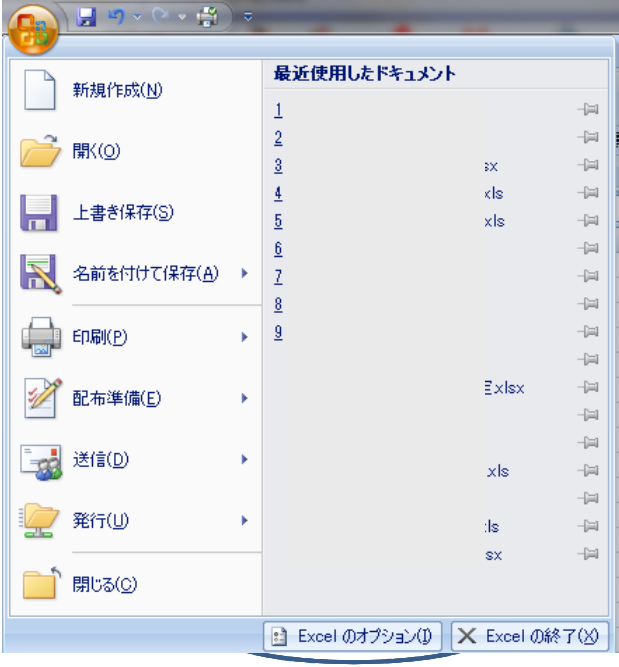

(2) 「アドイン」を選択し、「Excelのアドイン」の「設定」ボタンを選択します。

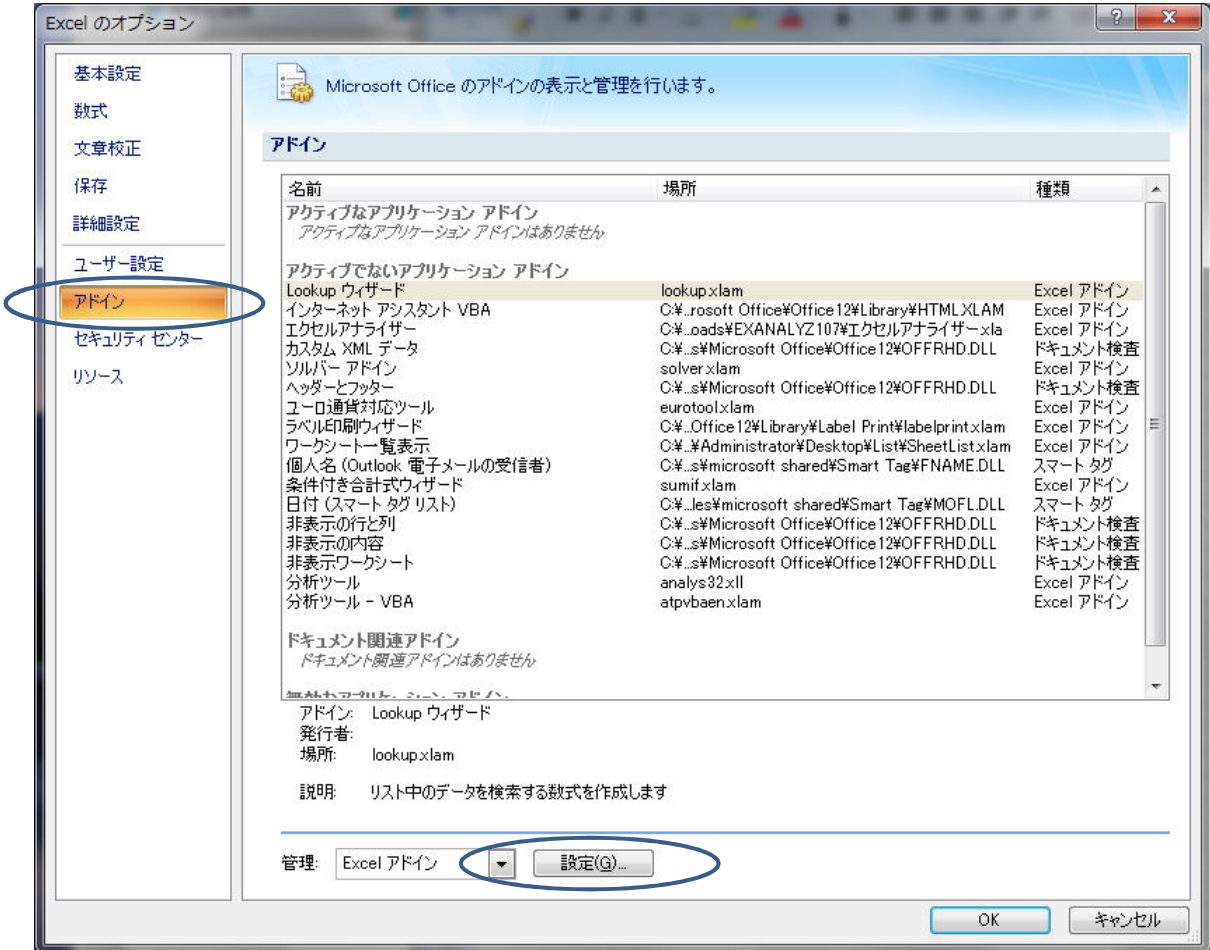

(3) 「参照」ボタンより、インストールしたアドインファイル(SheetList.xlam)を指定します。 「有効なアドイン」より「ワークシート一覧表示」にチェックを付け、OKを選択します。

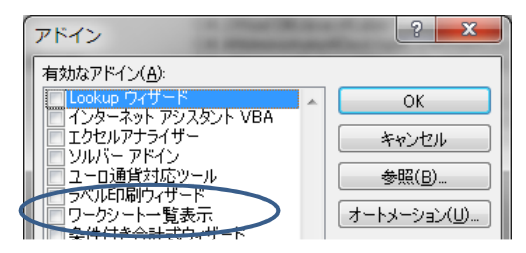

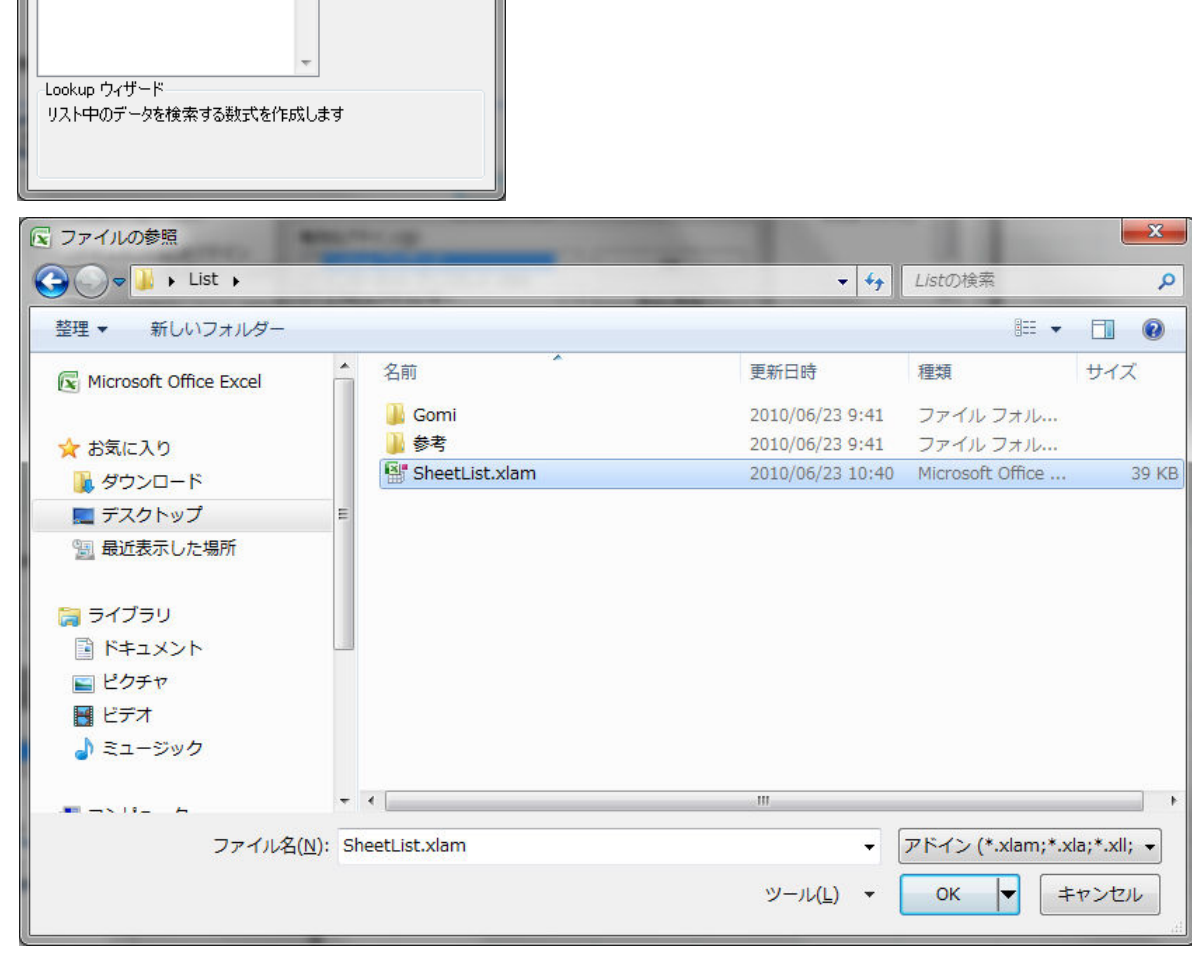

(4) 「アドイン」設定画面に戻ったらOKで設定します。

□ 分析ツール<br>□ 分析ツール - VBA

- 2. Excel2007アンインストール
	- (1) 「アドイン」設定画面から「設定」を選択し、「ワークシート一覧表示」のチェックを外します。
	- (2) 「アドイン」設定画面に戻ったらOKで設定します。
	- (3) 「有効なアドイン」の選択候補から削除する場合は、先にアドインファイル(SheetList.xlam)を削除し、 選択候補より選択し、削除する。

※アドインが消せない場合は、

C:¥Users¥Administrator¥AppData¥Roaming¥Microsoft¥Excel¥Excel12.xlb を削除します。

「Administrator」(下線部)はユーザ名になります。 他のアドイン等の情報も消えてしまいますが・・・

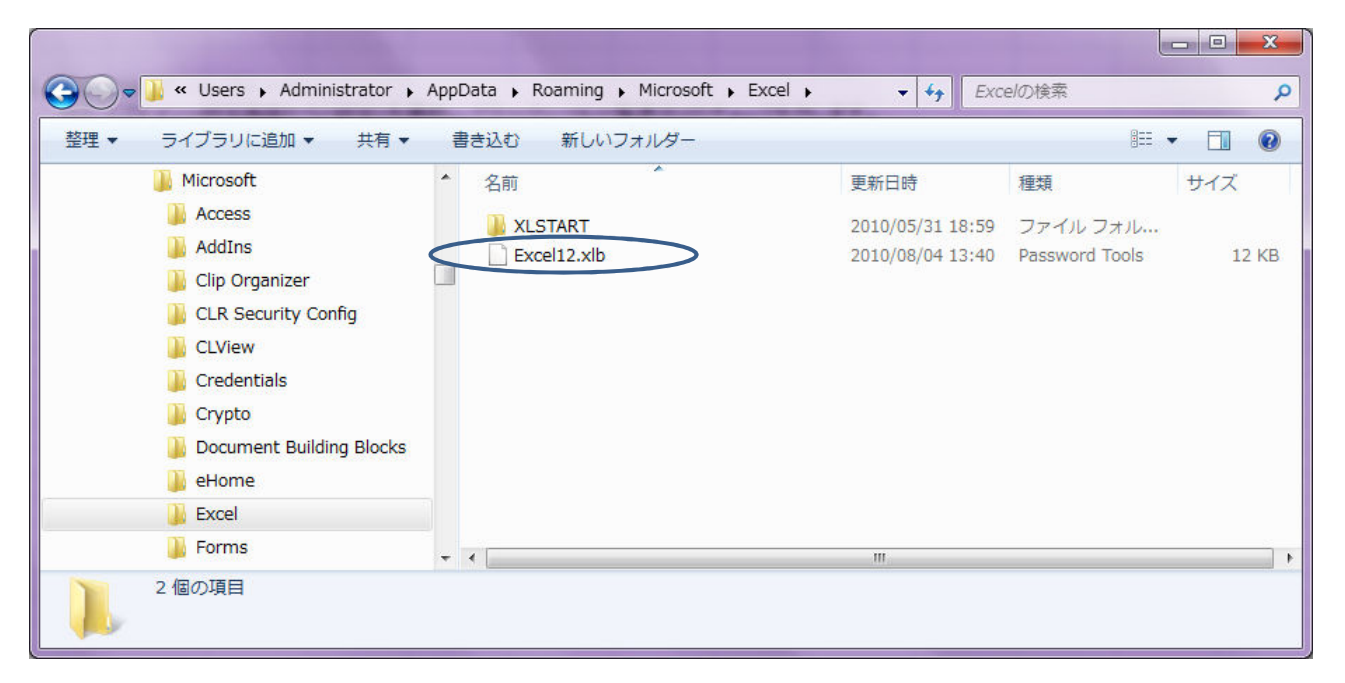